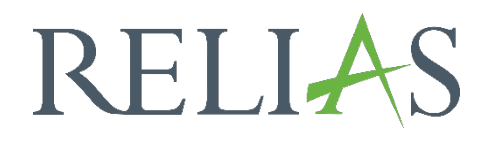

# An- und Abmelden zu Terminen einer Präsenzveranstaltung

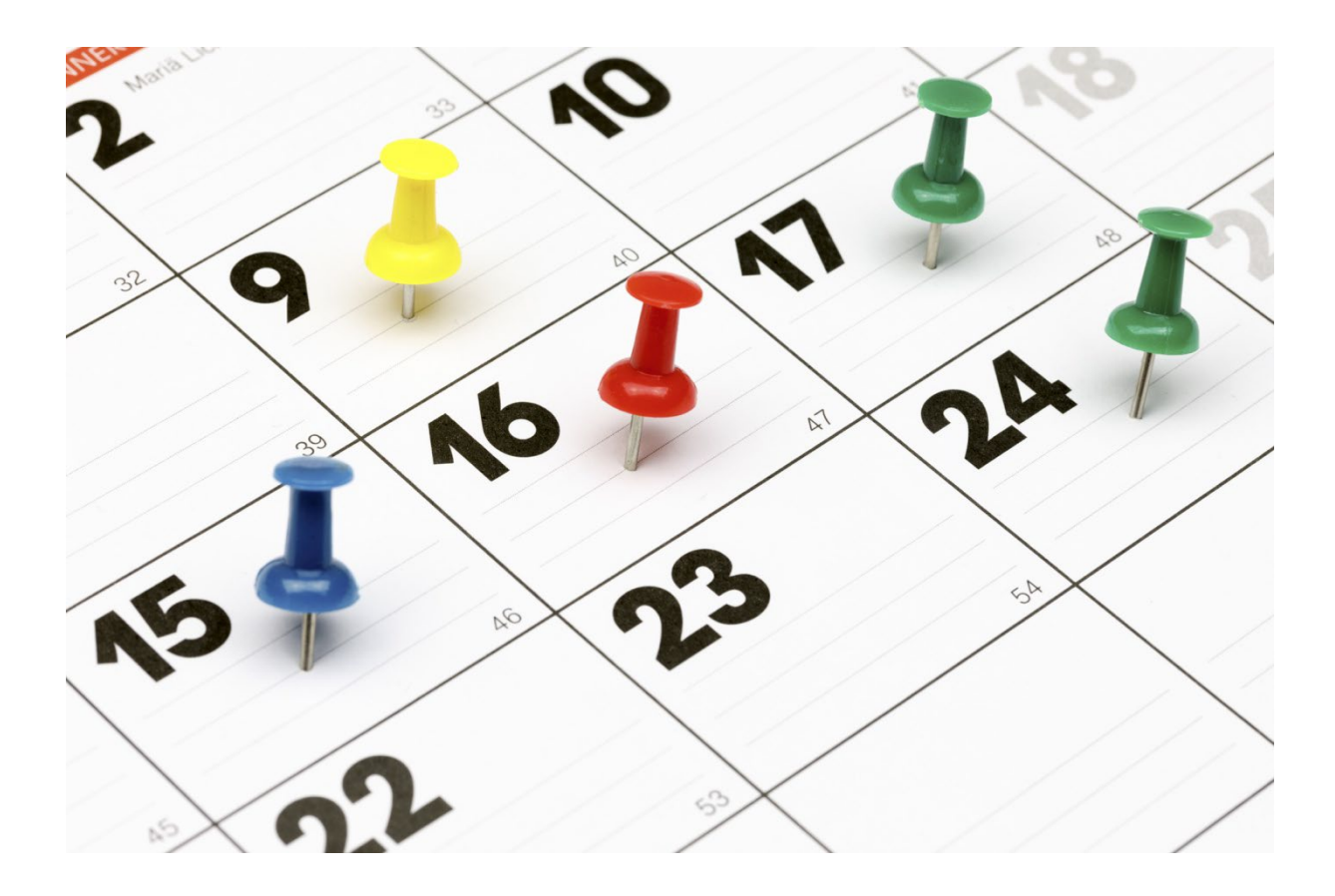

# Präsenzveranstaltung und Termin

Sobald Sie sich als Lernende\*r auf der Relias-Plattform angemeldet haben, gehen Sie in der linken Menüleiste auf "Wahlkurse". Sie können sich die gewünschte Präsenzveranstaltung mit Hilfe der Filterfunktion: "Modultyp", "Präsenzveranstaltung" anzeigen lassen. Zusätzlich können Sie das Suchfeld nutzen. Unter dem Button "Sitzung auswählen" können Sie sich die Termine aufrufen (siehe Abbildung 1).

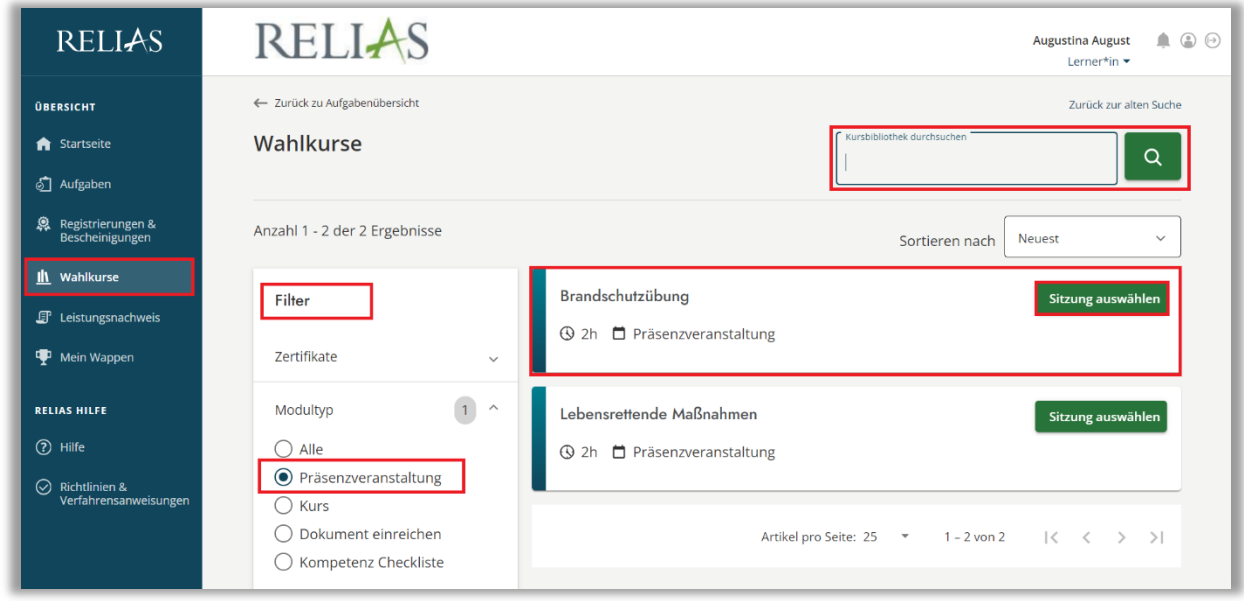

*Abbildung 1 - Wahlkurse / Präsenzveranstaltung aufrufen*

In dem neu angezeigten Popup-Fenster werden alle Ihnen zur Verfügung stehenden Termine angezeigt. Markieren Sie sich Ihren Wunschtermin und klicken Sie dann auf den Button "Anmelden" (siehe Abbildung 2).

| Anzahl 1 - 2 der 2 E | Brandschutzübung<br>Wählen Sie eine Sitzung aus, an der Sie teilnehmen möchten. |                                               |                  |                      |            | Sortieren nach |
|----------------------|---------------------------------------------------------------------------------|-----------------------------------------------|------------------|----------------------|------------|----------------|
| <b>Filter</b>        |                                                                                 | Datum & Uhrzeit (MEZ)                         | Sitzplätze offen | Standort             | Dozenten   |                |
| Zertifikate          | $\bullet$                                                                       | Montag, März 04, 2024<br>8:00 AM - 10:00 AM   | Unbegrenzt       | Haus 1, Konferenzrau | Maja Biene |                |
| Modultyp             |                                                                                 | Mittwoch, März 13, 2024<br>8:00 AM - 10:00 AM | Unbegrenzt       | Haus 2, Konferenzrau | Lisa Lotus |                |
| Alle                 |                                                                                 |                                               |                  |                      |            |                |
| Präsenzvera          |                                                                                 |                                               |                  | Abbrechen            | Anmelden   |                |
| <b>Kurs</b>          |                                                                                 |                                               |                  |                      |            |                |

*Abbildung 2 - Termin auswählen*

Die von Ihnen ausgewählte Präsenzveranstaltung wird Ihnen anschließend in Ihren "Aufgaben" gelistet (siehe Abbildung 3). Sie haben unter "Termin ändern" die Option einen anderen Termin auszuwählen (siehe Abbildung 3).

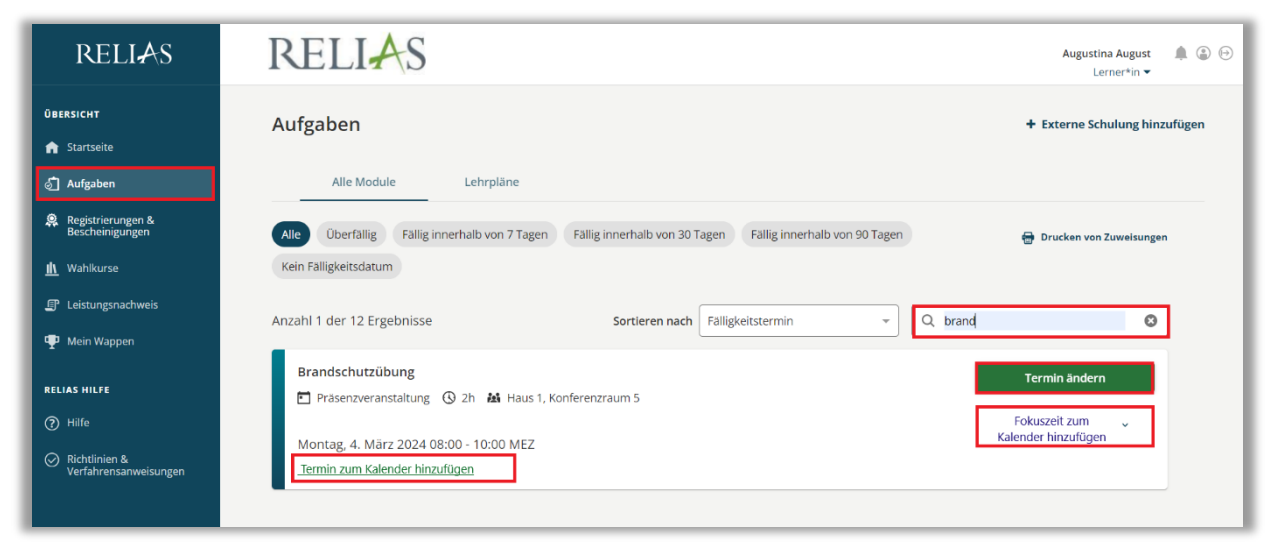

*Abbildung 3 - Termin ändern, Termin und/oder Fokuszeit im Kalender hinterlegen*

## Termin zum Kalender hinzufügen

Mit der Option "Termin zum Kalender hinzufügen" können Sie sich diesen Termin direkt in Ihren eigenen Kalender hinterlegen. Nachdem Sie auf die Schaltfläche geklickt haben, wählen Sie in dem neu geöffnetem Popup-Fenster die für Ihre Bedürfnisse entsprechende Option (zum Beispiel Outlook Office365) aus (siehe Abbildung 4).

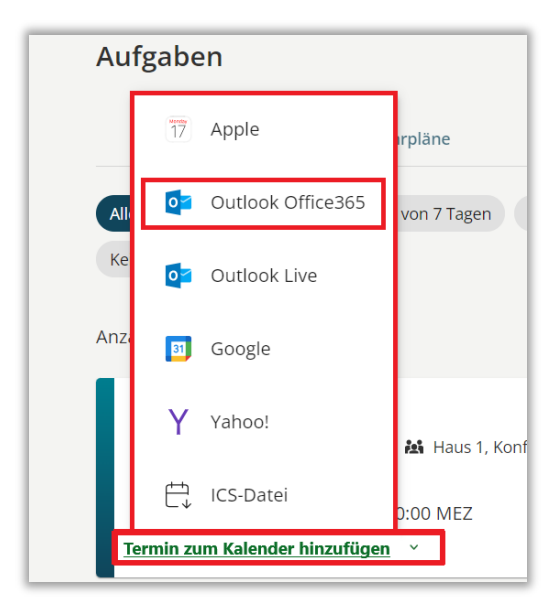

*Abbildung 4 - Kalenderoption wählen*

Der Termin öffnet sich nun in Ihrem Kalender und wird Ihnen mit allen benötigten Details noch einmal angezeigt. Klicken Sie abschließend auf den Button "Speichern" (siehe Abbildung 5 – Beispiel Outlook Kalender).

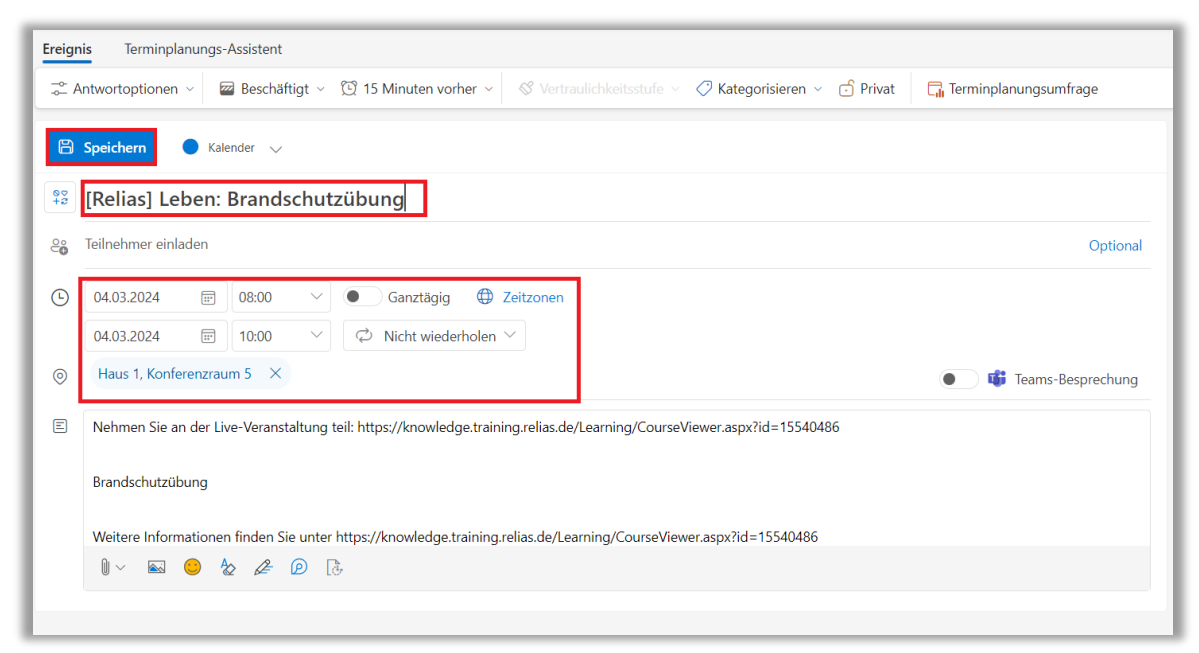

*Abbildung 5 - Termin zum Kalender hinzufügen*

### Fokuszeit zum Kalender hinzufügen

Mit der Option "Fokuszeit zum Kalender hinzufügen" können Sie sich Zeit für die Vorbereitungen / Fokuszeit in Ihren eigenen Kalender hinterlegen. Nachdem Sie auf die Schaltfläche geklickt haben, wählen Sie in dem neu geöffnetem Popup-Fenster die für Ihre Bedürfnisse entsprechende Option (zum Beispiel Outlook Office 365) aus (siehe Abbildung 6).

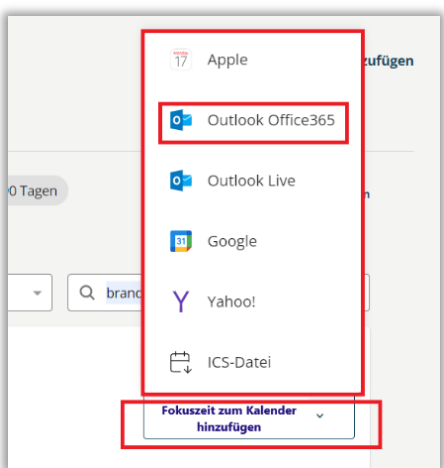

*Abbildung 6 – Kalenderoption wählen*

Die Einstellung der Fokuszeit bezieht sich auf den aktuellen Tag und die Uhrzeit, zu welcher die Funktion von Ihnen aufgerufen wird. Sollten Sie eine andere Zeit wünschen, so müssen Sie dies selbstständig anpassen und abschließend speichern (siehe Abbildung 7 – Beispiel Outlook Kalender).

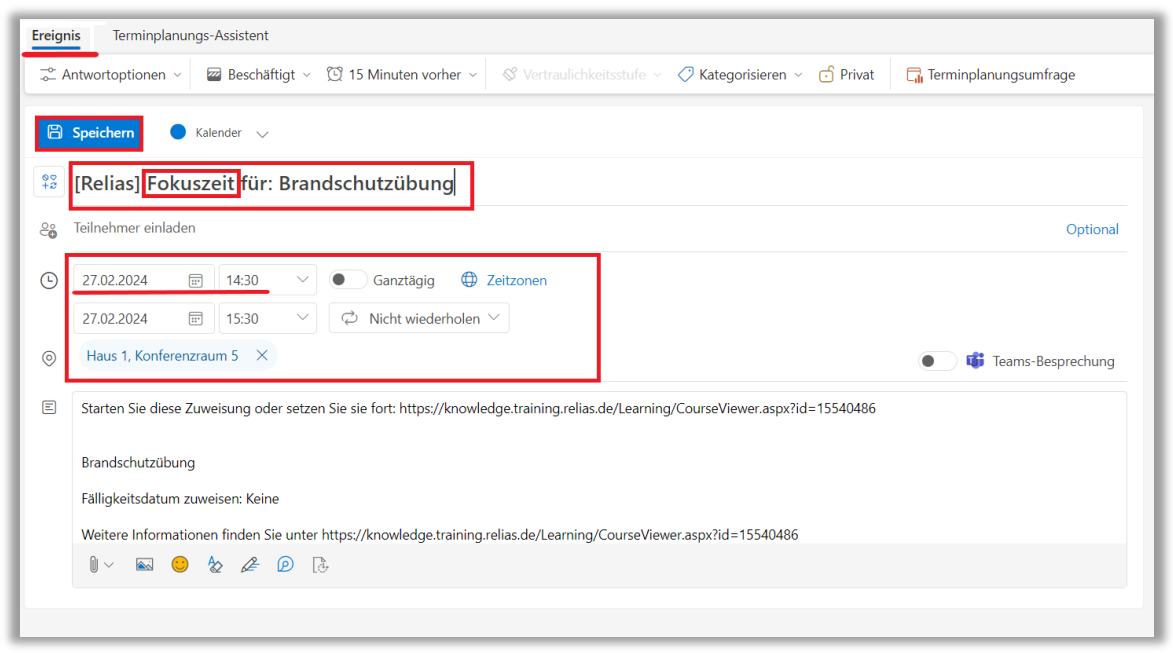

 *Abbildung 7 – Fokuszeit zum Kalender hinzufügen*

#### Von Präsenzveranstaltung abmelden

Wenn es sich bei der Präsenzveranstaltung um einen Wahlkurs handelt und Sie sich selbstständig angemeldet haben, können Sie sich auch jederzeit wieder von der Veranstaltung abmelden. Rufen Sie sich hierfür die Präsenzveranstaltung im Bereich "Aufgaben" auf, indem Sie auf den Veranstaltungs-Titel klicken (siehe Abbildung 8).

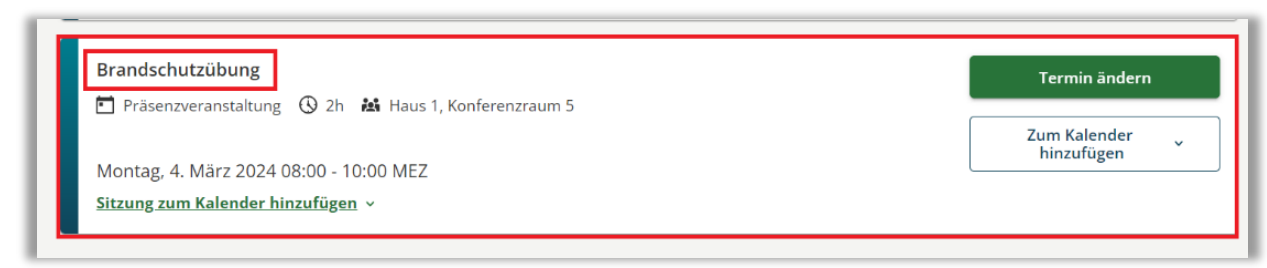

*Abbildung 8 - Anmeldung löschen / Präsenzveranstaltung öffnen*

Klicken Sie in dem neu angezeigten Fenster abschließend auf den Button "Abmelden" (siehe Abbildung 9).

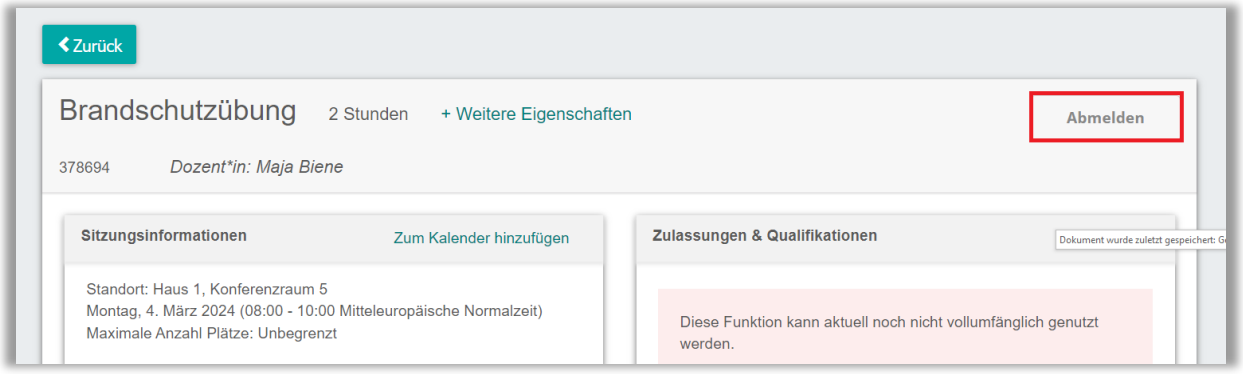

*Abbildung 9 - Anmeldung löschen*